# **TUTORIAL**

# **Solicitação de Ficha Catalográfica para Trabalhos Acadêmicos**

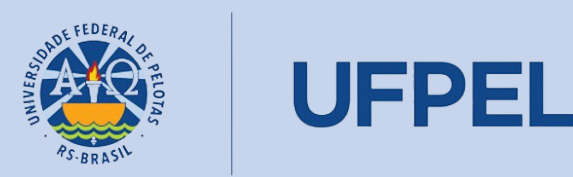

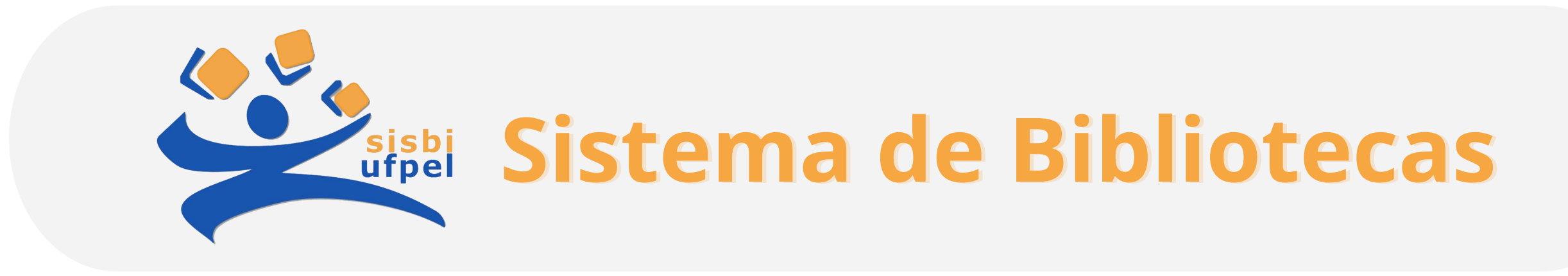

# Passo 1 – Fazer login no [Cobalto](https://cobalto.ufpel.edu.br/) com CPF e senha.

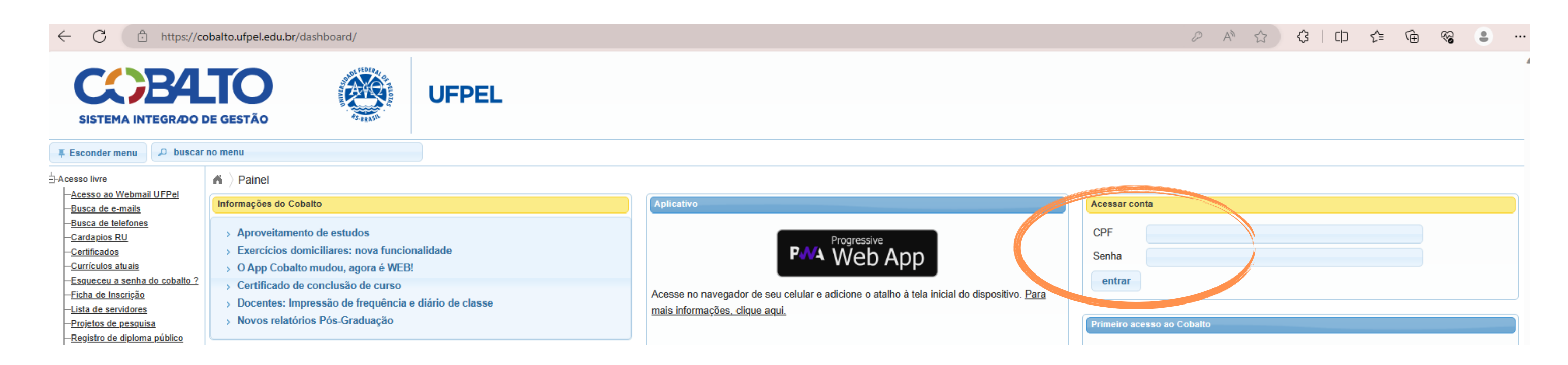

Passo 2 - Depois que estiver logado, clicar em Biblioteca, no Menu da esquerda.

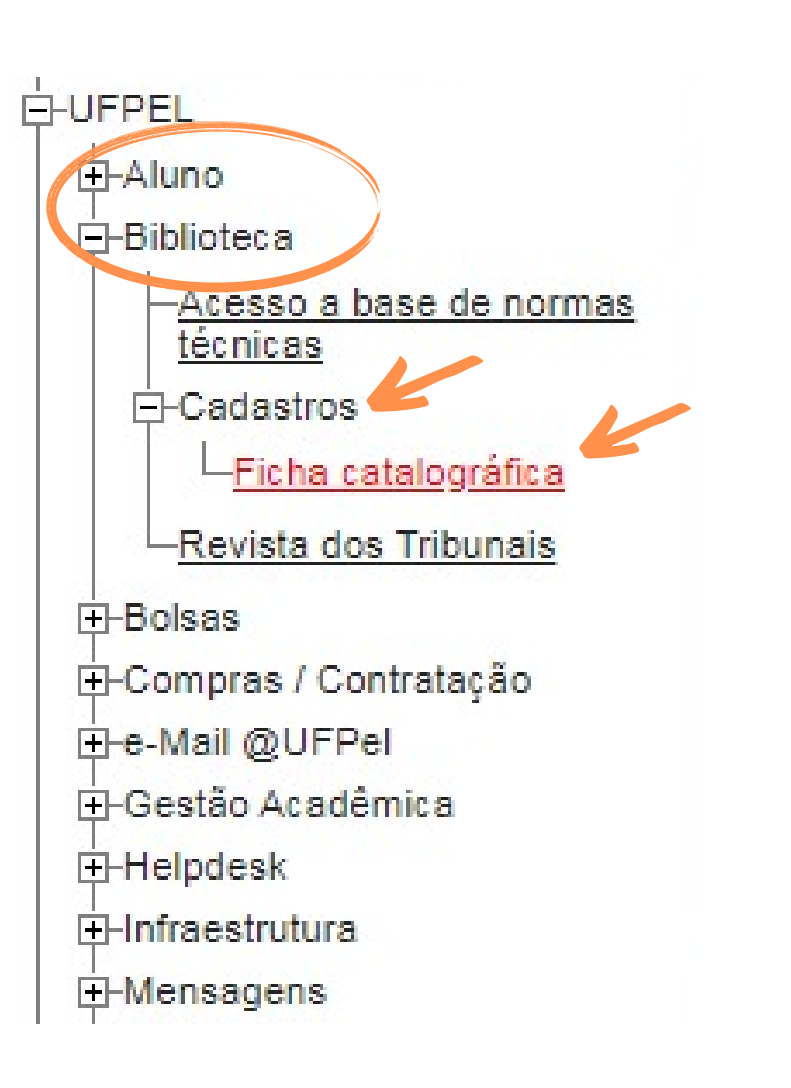

# Passo 3 - Após clicar em Biblioteca, clicar em Cadastros, e depois em Ficha catalográfica.

# Passo 4 - Na tela seguinte, clicar em Novo, para realizar a solicitação da ficha. A PREVISÃO DE RETORNO DE SUA SOLICITAÇÃO É DE 3 DIAS ÚTEIS.

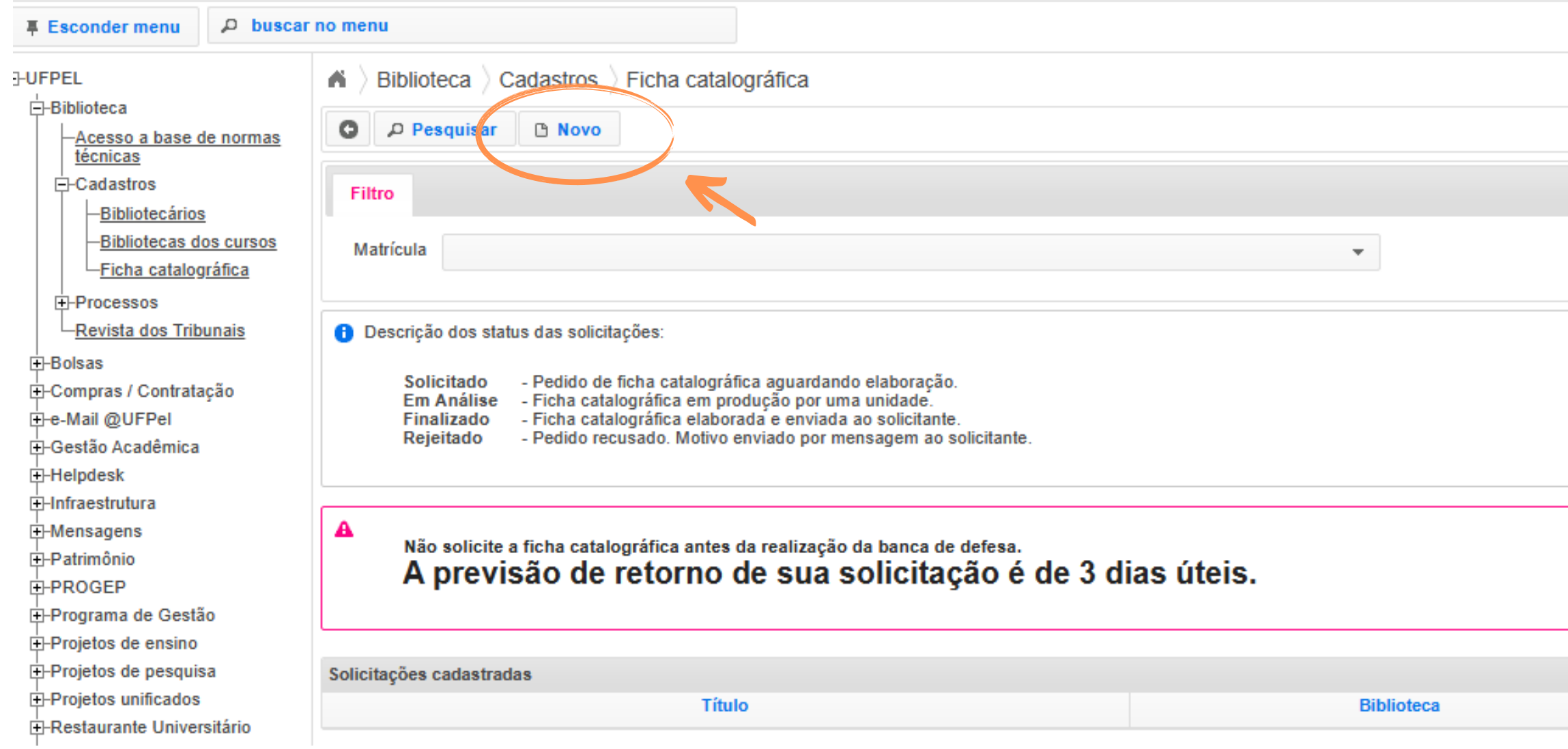

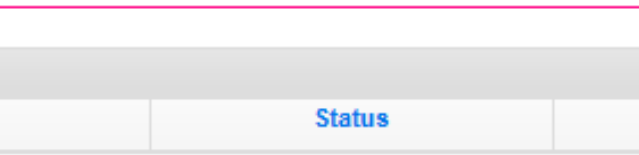

Passo 5 – Tela da solicitação de ficha. O aluno vai preencher os dados do seu trabalho (já finalizado). O nome do solicitante e o e-mail já vem preenchido conforme o cadastro no Cobalto. Preencher o nome do **orientador** em ordem direta (Nome Sobrenome). Os campos em negrito são de preenchimento obrigatório. Na tela abaixo é o campo do orientador. Preencher os demais campos para segundo orientador e coorientador se tiver no trabalho.

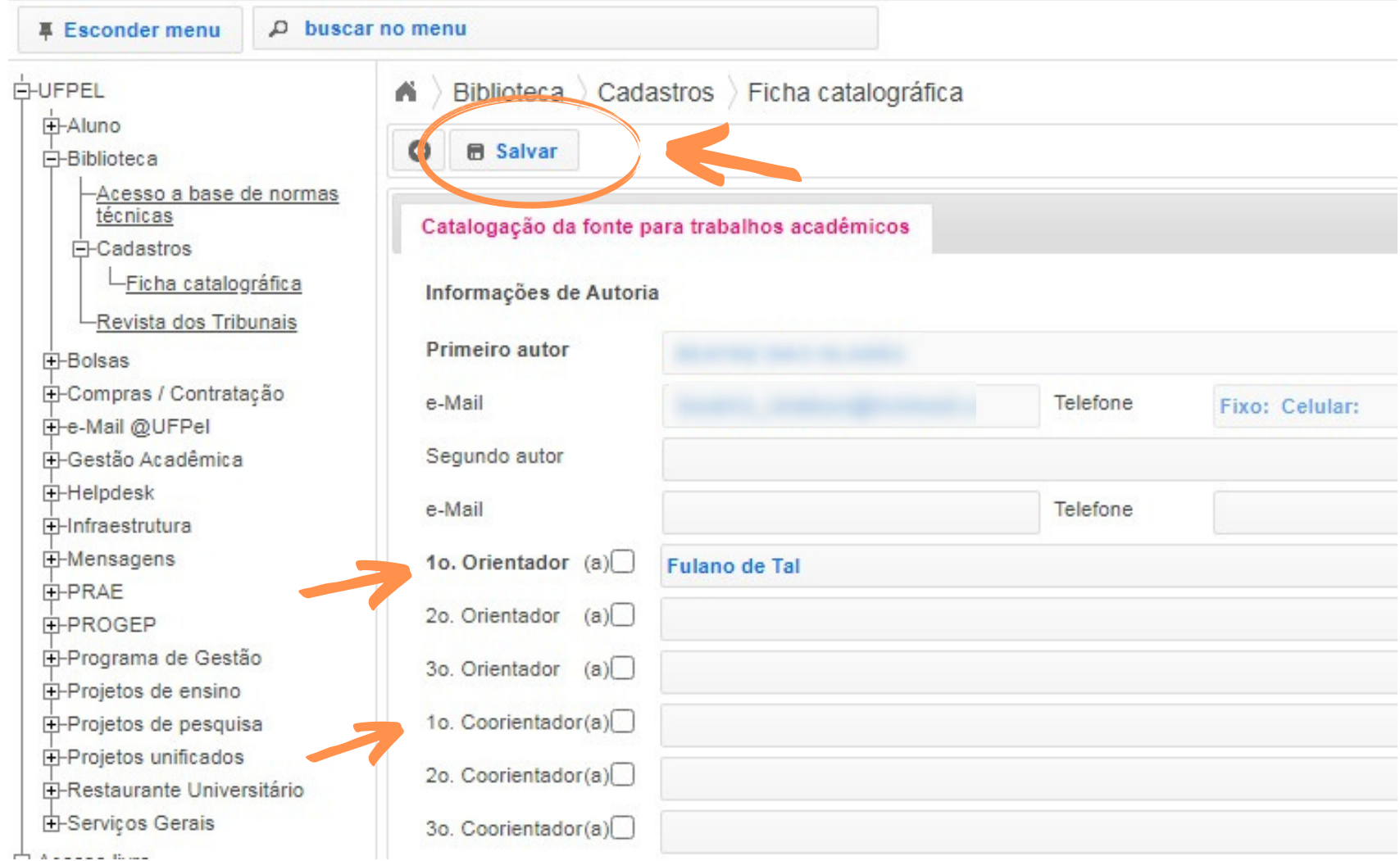

Passo 6 - Preencher o campo do título (obrigatório) e subtítulo (se houver). Nas caixas de texto é possível utilizar o recurso itálico, caso seja necessário.

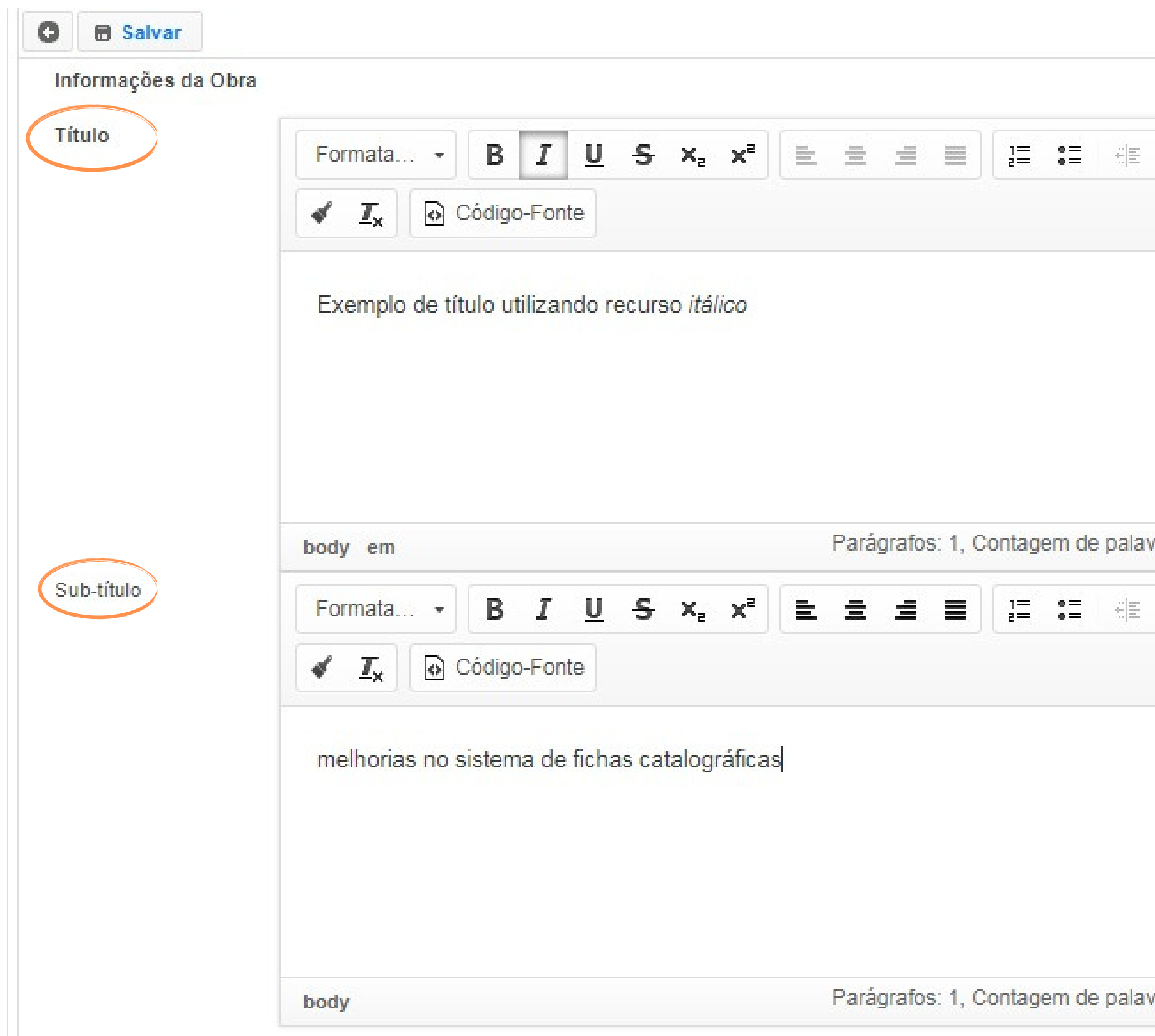

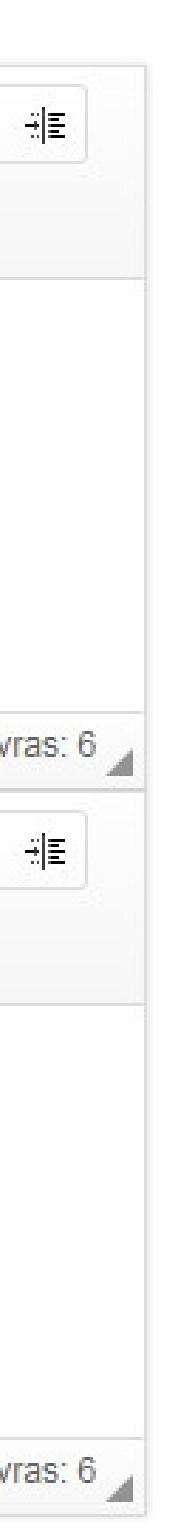

Passo 7 – Preencher a área da descrição (número de páginas, se possui ilustração ou não), as palavras-chave, anexar o arquivo com a folha de rosto e o resumo (em pdf) e colocar o ano. Os itens em negrito são obrigatórios. Após terminar o preenchimento, clicar em **Salvar**, na parte superior esquerda da tela.

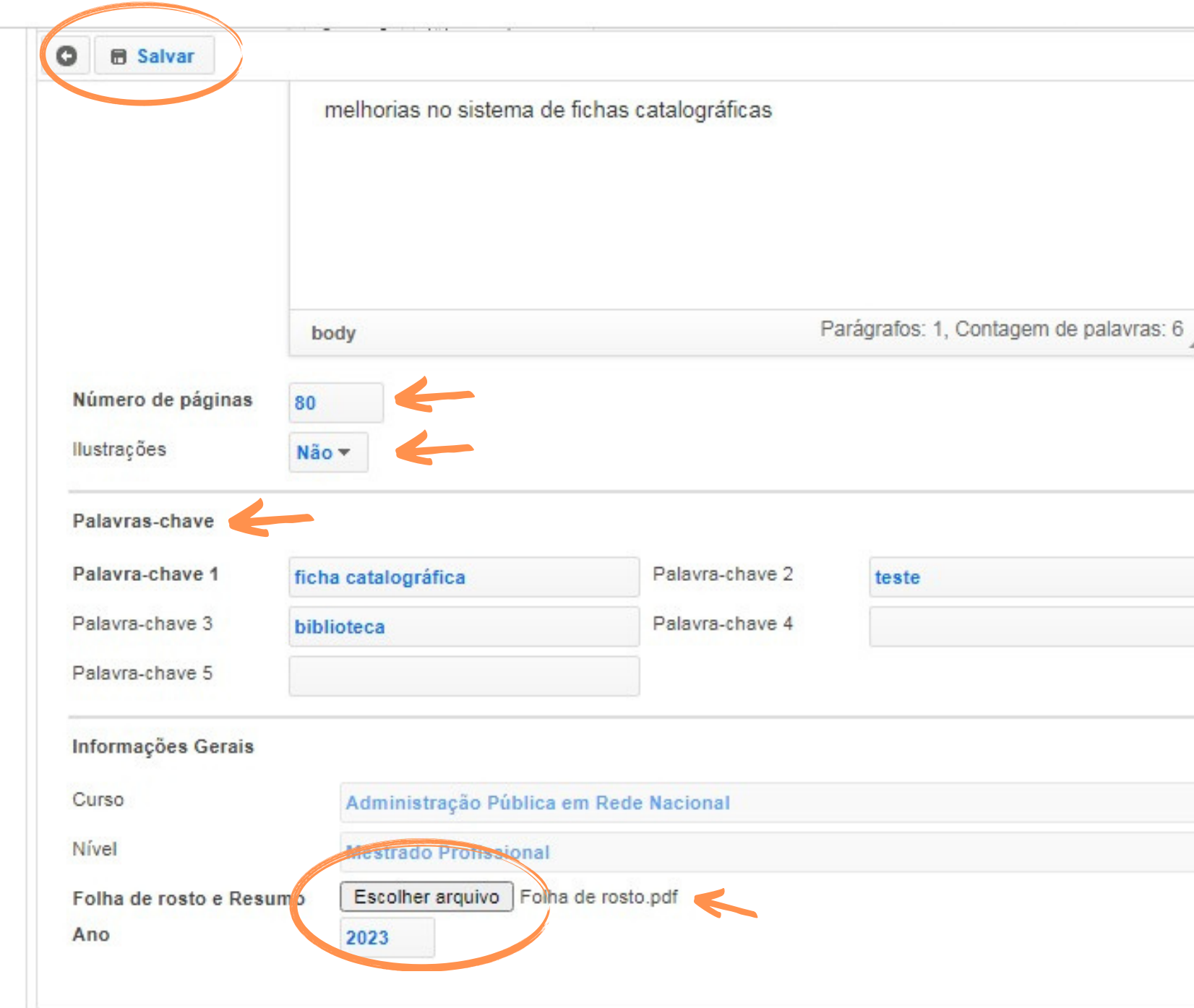

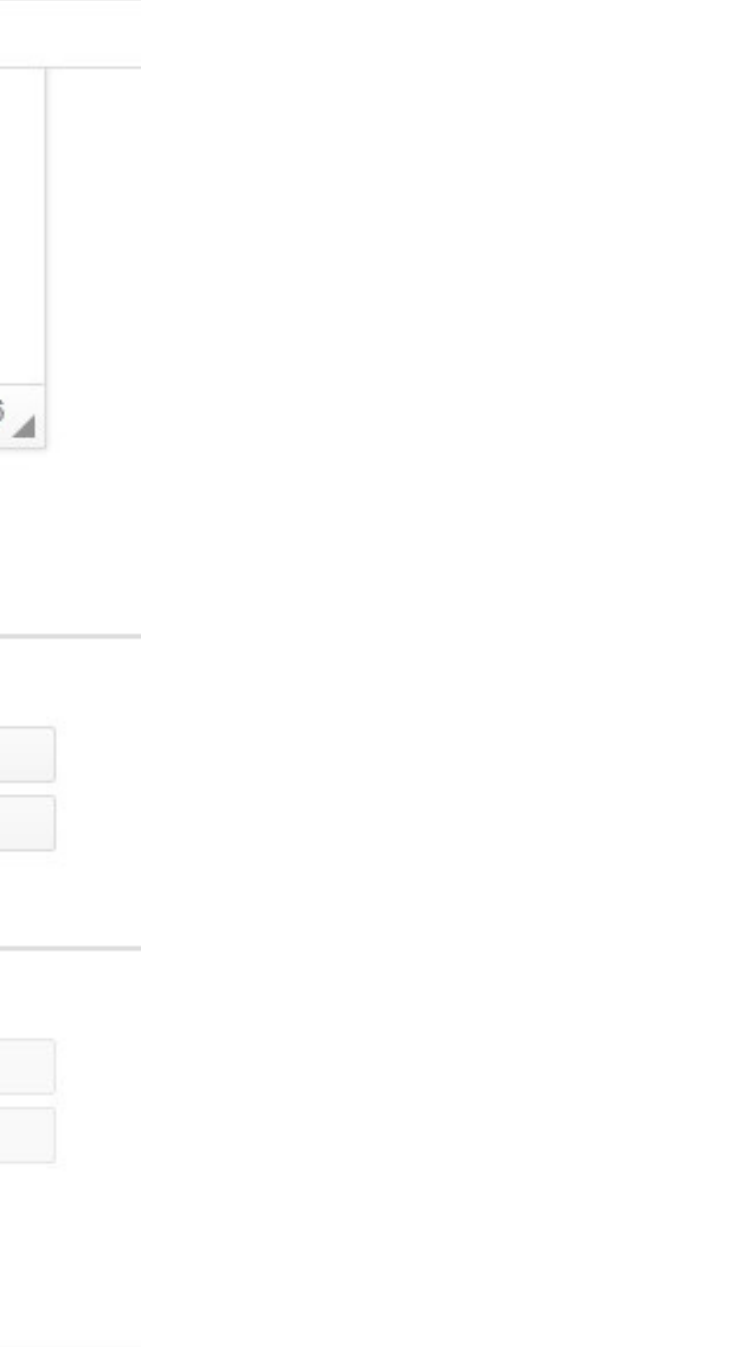

Acompanhe o status de sua solicitação via Cobalto. Solicitado (Pedido de ficha catalográfica aguardando elaboração), **Em análise** (Ficha catalográfica em produção por uma unidade), Finalizado (Ficha catalográfica elaborada e enviada ao solicitante) e Rejeitado (Pedido recusado. Motivo enviado por mensagem ao solicitante).

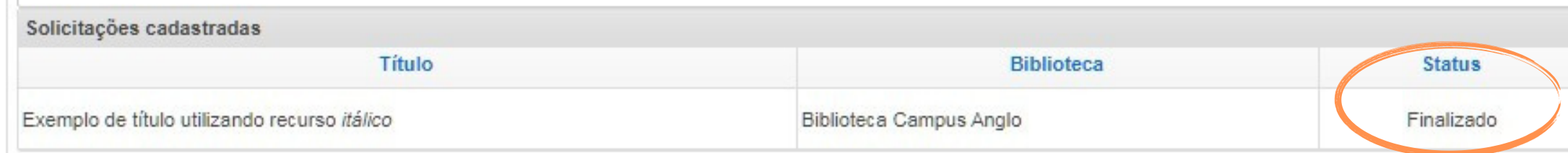

 $\mathcal{A}$ 

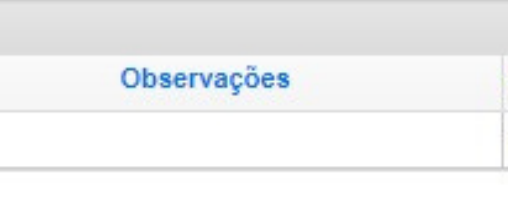

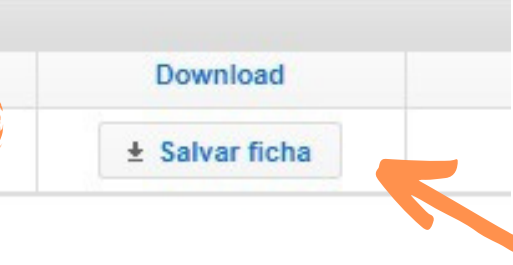

## ATENÇÃO - Após clicar em Salvar, o usuário vai receber a mensagem SOLICITAÇÃO DE FICHA CATALOGRÁFICA SALVA COM SUCESSO.

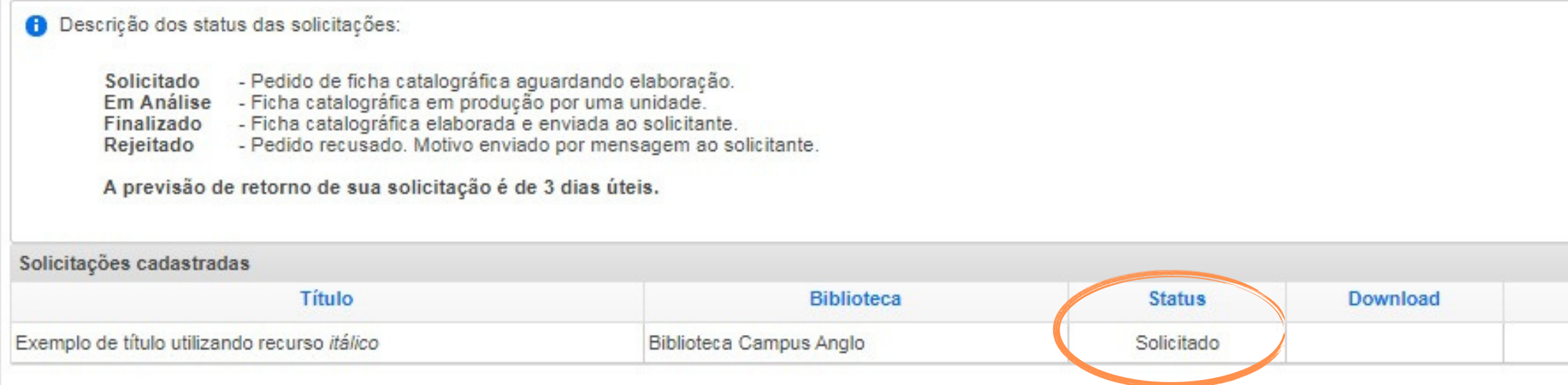

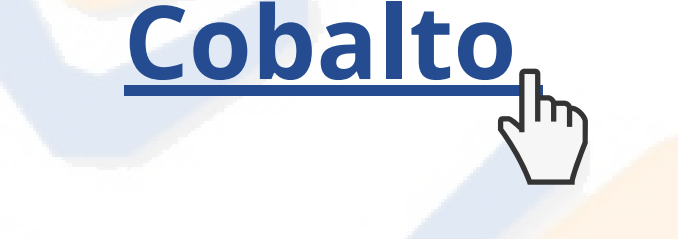

### CONTATO DAS BIBLIOTECAS

Biblioteca de Medicina (BM) bibmed@ufpel.edu.br Biblioteca de Direito (BD) bibli\_direito@ufpel.edu.br Biblioteca de Educação Física (BEF) bibesef@ufpel.edu.br Biblioteca de Ciências Sociais (BCS) bcsufpel@ufpel.edu.br Biblioteca Campus Porto (BCP) bibcp@ufpel.edu.br Biblioteca Campus Capão do Leão (BCCL) bccl@ufpel.edu.br

> COORDENAÇÃO DE BIBLIOTECAS Contato: (53) 32844036 Whatsapp: (53) 981250288 E-mail: nucleodebibliotecas@gmail.com Instagram: @sisbiufpel Facebook: Sistema de Bibliotecas da UFPel